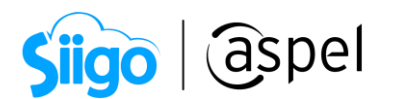

## Emitiendo Comprobantes Fiscales Digitales por Internet (CFDI) con Aspel SAE8.0 en Suscripción (Timbrado incluido)

Para generar CFDI con Aspel SAE 8 .0 en la modalidad de Suscripción, la cual incluye Timbrado ilimitado, realiza los pasos siguientes:

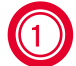

### 1 Configura Aspel SAE para emitir CFDI 4.0

El 12 de noviembre del 2021, el Ejecutivo Federal emitió el decreto en el que se reforman las reglas del Comprobante Fiscal Digital por Internet (CFDI).

Para la emisión de los CFDI en su versión 4.0, se extiende la facilidad para emitirlos hasta el 1 de abril del 2023.Para más información [>>clic aquí.<<](https://www.gob.mx/sat/prensa/el-sat-informa-sobre-la-prorroga-para-la-emision-del-cfdi-en-su-version-4-0-y-de-la-aplicacion-de-sanciones-y-exigibilidad-del-folio-fiscal-del-cfdi-en-materia-de-carta-porte)

Los cambios para la emision del CFDI 4.0 son:

- En los datos del receptor será obligatorio incluir en el CFDI el nombre o la razón social, el RFC, Código Postal del domicilio fiscal y Régimen del contribuyente receptor.
- Si el CFDI que se emite corresponde a exportación de bienes.
- Si el concepto a facturar es objeto o no de impuestos directos.
- La sumatoria de todos los atributos base de conceptos de impuesto trasladado.
- Al utilizar operaciones en base distinta al peso mexicano, se precisa que se deberá utilizar el tipo de cambio FIX.

Un tipo de cambio fijo o FIX se determinará al comprobar el peso mexicano contra el dólar norteamericano, con el fin de mantener un tipo de cambio estable.

#### Configuración en Aspel SAE

Valida que el equipo donde realizaste la instalación Aspel SAE 8.0 y que va a facturar cuente con acceso a Internet.

Para realizar la configuración en el sistema Aspel SAE 8.0 ingresa a:

膴 Datos de la empresa

Menú Configuración > Parámetro del sistema > Datos de la empresa

Valida que la siguiente información se encuentre capturada de manera correcta:

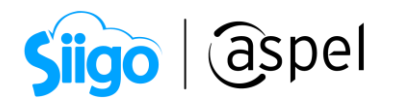

#### Pestaña Razón Social y Logo

- Razón social
- RFC de la empresa
- Régimen Fiscal del Contribuyente Emisor

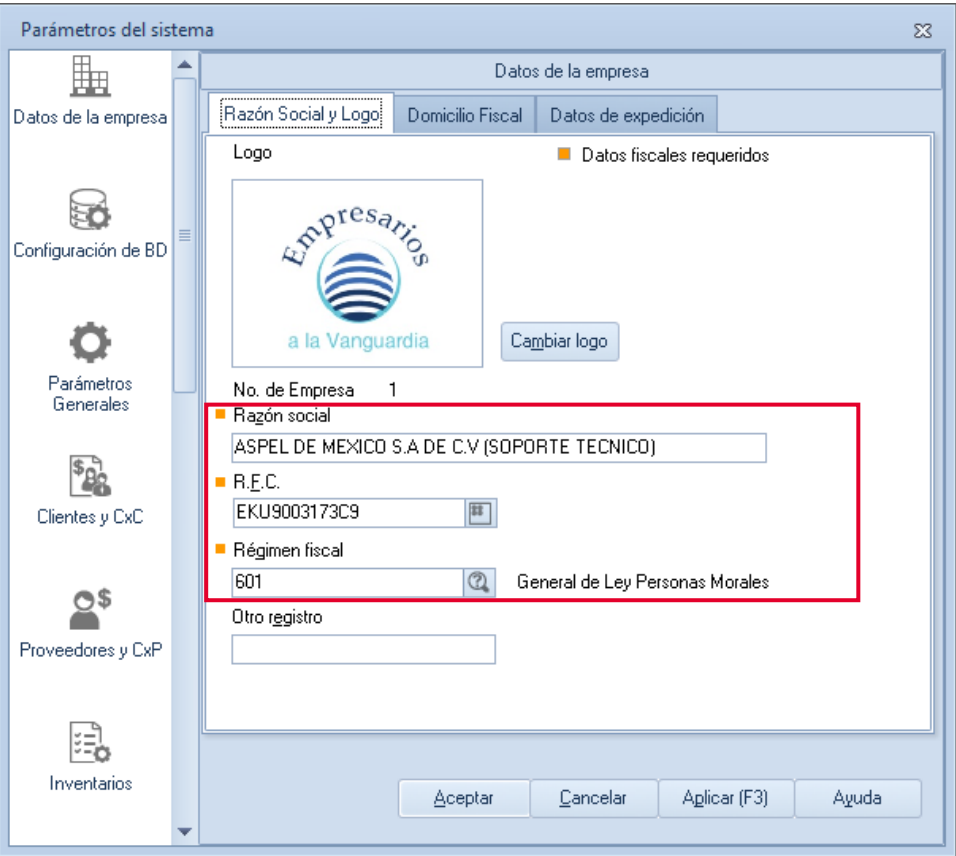

Figura 1. Datos Razón Social y Logo del emisor.

#### Pestaña Domicilio fiscal y Datos de Expedición

- El domicilio fiscal de la empresa
- El lugar de expedición (sólo en caso de que se vaya a expedir el comprobante desde una sucursal)

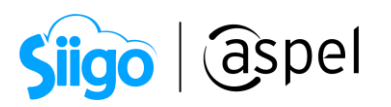

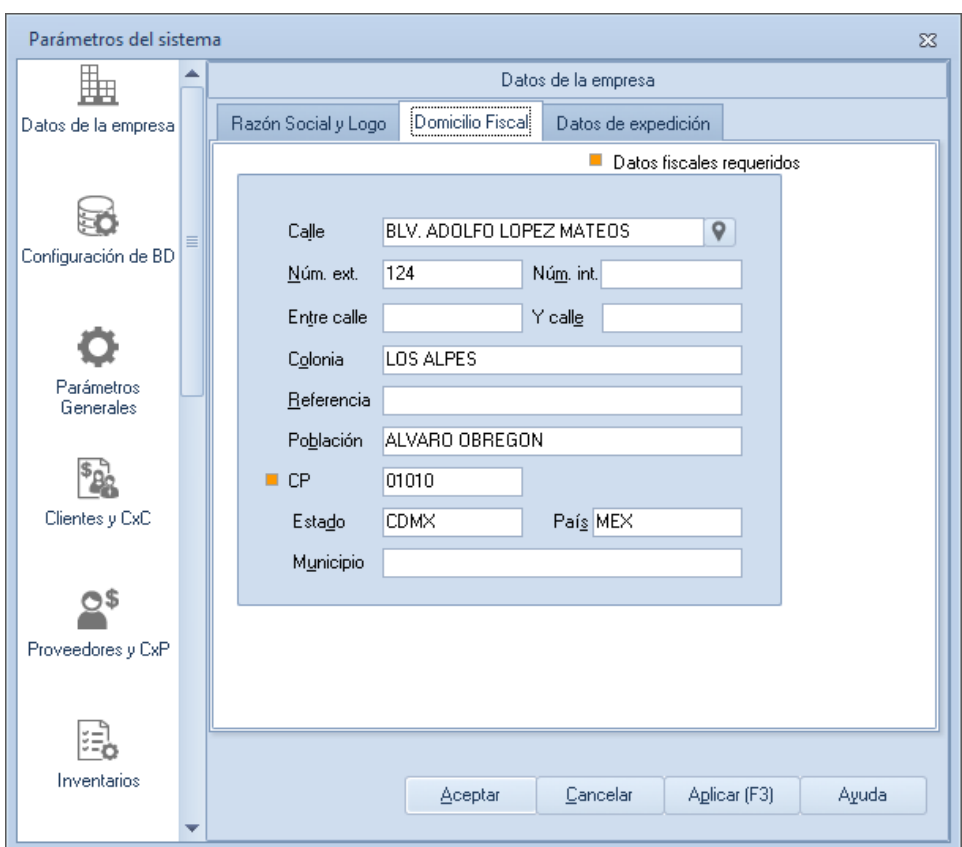

Figura 2. Domicilio fiscal del emisor.

1. Posteriormente ingresa:

SS Menú configuración > Parámetros del Sistema >Factura Electrónica Factura electrónica

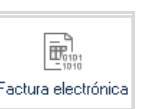

a) Habilita el parámetro **V** Habilitar facturación electrónica y configura la ruta donde se encuentra el CSD (Certificado de Sello Digital), estos archivos son asignados por el SAT a cada contribuyente. Si aún no cuentas con ellos ingresa a la página:

راء<br>[Solicitud de Certificados de Sello Digital para emitir Facturas](https://www.sat.gob.mx/tramites/17507/envia-la-solicitud-para-tu-certificado-de-sello-digital-para-emitir-facturas-electronicas)

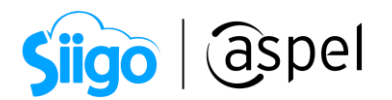

# Importante:

El Certificado de sello digital está formado por un archivo con extensión \*.cer, la llave privada \*.key y una contraseña. Estos datos se deben indicar en los primeros campos.

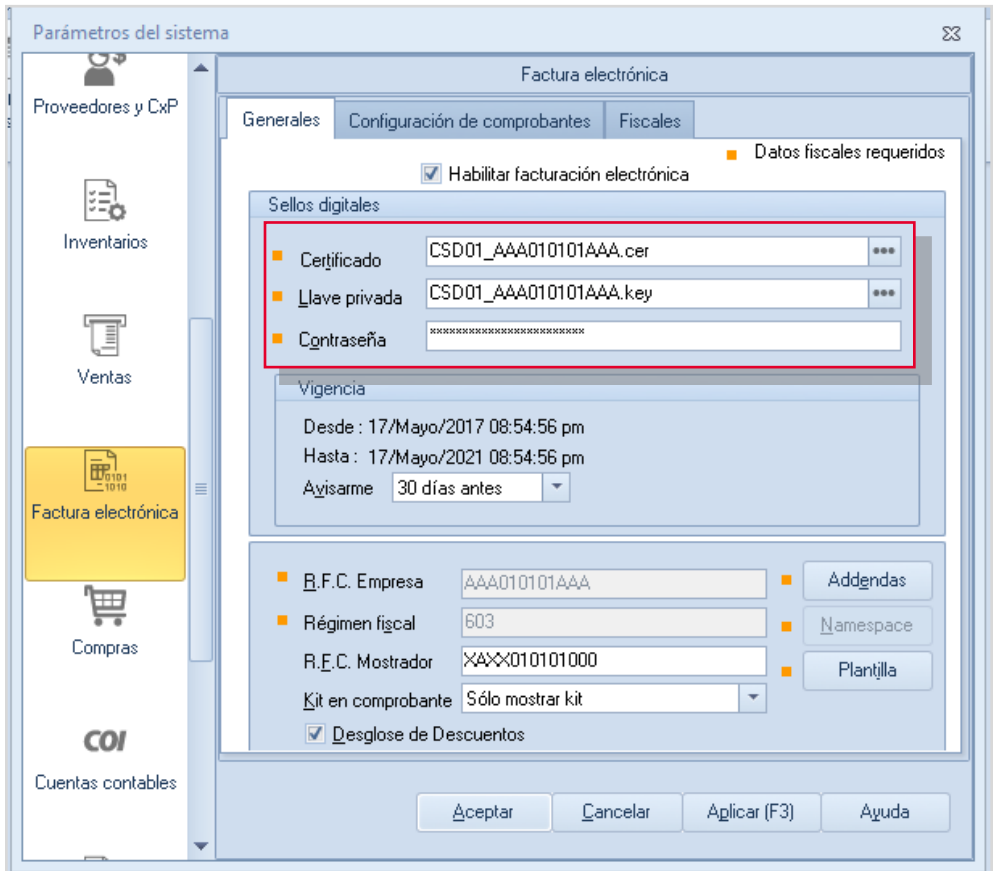

Figura 3. Configuración Certificado de Sello Digital.

- b) Ingresa a la pestaña Configuración de comprobantes, activa la casilla de CFDI 4.0 e indica:
- 2. Proveedor: Aspel.
- 3. Usuario: RFC del Emisor.
- 4. Contraseña: Código de Activación del sistema en Suscripción (CDA).
- 5. Da clic en Probar la conexión y Firmar contrato.

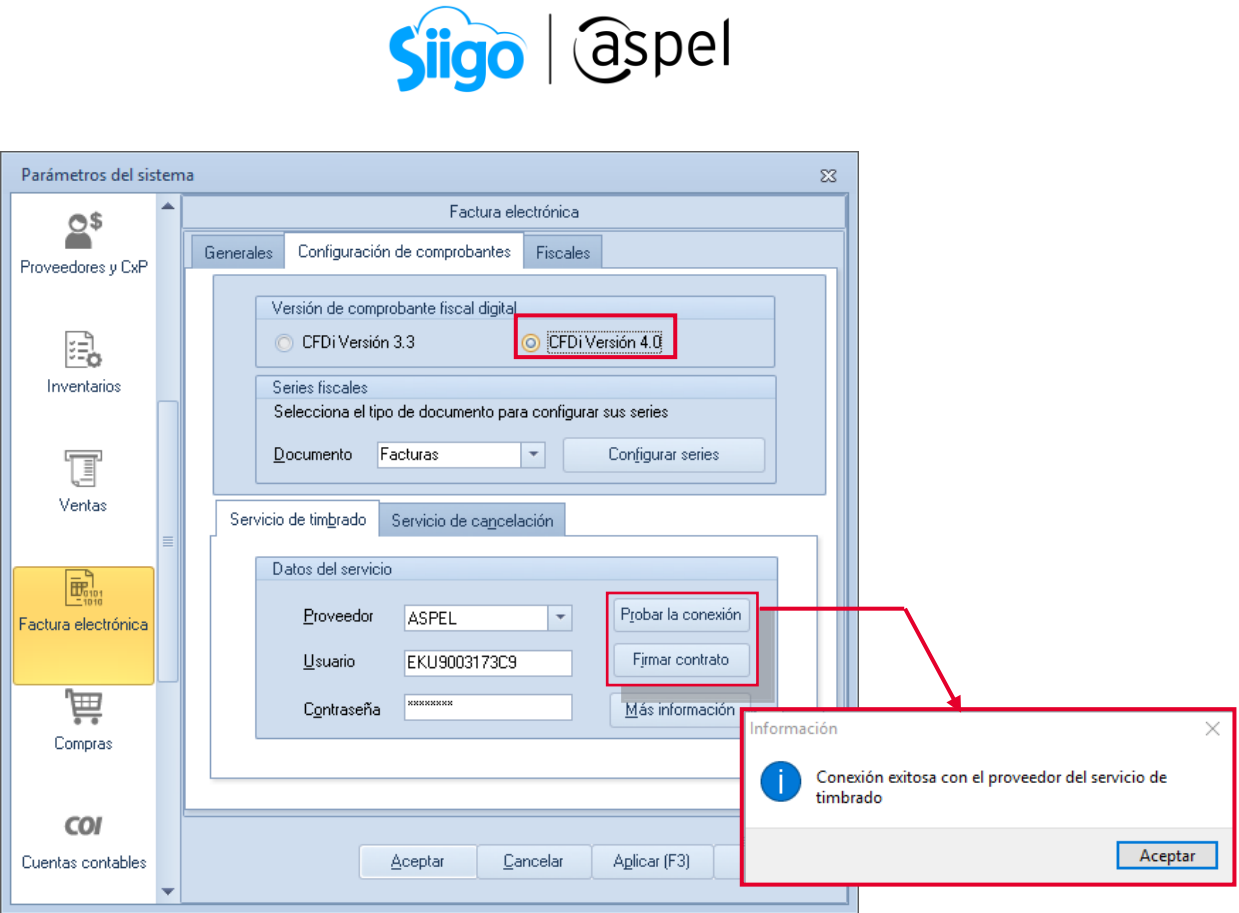

Figura 4. Definición del Proveedor de Timbrado.

c) Ahora dentro de esta pestaña da clic en  $\Box$  Facturas y define:

- <span id="page-4-0"></span>6. La serie para utilizar, esta es una letra que te permite identificar el tipo de documento, es informativo y puede ser cualquier letra o combinación de letras, se puede utilizar hasta 10 caracteres\*.
- 7. El tipo de comprobante, deberás habilitar Digital.
- 8. El sistema lleva un consecutivo de facturas emitidas, el número con el que deseas iniciar es el número que tú indiques en el campo de Folio inicial.
- 9. Si harás uso de sucursales, puedes registrar una serie diferente por cada una de ellas y definir los datos de esta, en la columna Personalizar Serie deberás cambiar el parámetro a Si
- 10. Define la alineación que deseas para el folio, la cual podrá ser:
	- o Derecha y blancos (Ejemplo: A 31).
	- o Derecha y ceros (Ejemplo: A0000000031).
	- o Izquierda (Ejemplo: A31).

Al finalizar la configuración Agrega la serie y acepta los cambios para guardar la configuración.

![](_page_5_Picture_0.jpeg)

| Series fiscales                                                   |                                   |                  |                         |                       |                                            |  |                                                         |  |            |         |                       |                          |                                                                                                    | $\Sigma\!3$        |  |          |       |  |
|-------------------------------------------------------------------|-----------------------------------|------------------|-------------------------|-----------------------|--------------------------------------------|--|---------------------------------------------------------|--|------------|---------|-----------------------|--------------------------|----------------------------------------------------------------------------------------------------|--------------------|--|----------|-------|--|
| <b>SERIE</b>                                                      | TIPO                              | Folio<br>inicial | Alineación del<br>folio | Longitud<br>del folio | Formato de emisión CFDI<br>3.3             |  | Formato de emisión CFDI Archivo de configuración<br>4.0 |  | de captura |         | Personalizar<br>serie | Proveedor de<br>timbrado |                                                                                                    | Estatus            |  |          |       |  |
| STAND.                                                            | © Impreso<br>C Digital            |                  | 1 Derecha y ceros       |                       | 10 C:\Program Files (x86) <sup>4</sup> *** |  |                                                         |  |            | eee No. |                       |                          |                                                                                                    | Disponible         |  |          |       |  |
| <b>FAC</b>                                                        | <sup>O</sup> Impreso<br>© Digital |                  | 1 Derecha y ceros       |                       | 10 C:\PROGRA~2\COMN ***                    |  |                                                         |  |            | eee No  |                       |                          |                                                                                                    | Disponible         |  |          |       |  |
| FACTA                                                             | O Impreso<br>© Digital            |                  | 1 Derecha y ceros       |                       | 10 C:\PROGRA~2\COMN ---                    |  |                                                         |  |            | 000     | Si                    | <b>ROMANY</b>            |                                                                                                    | <b>Disportions</b> |  |          |       |  |
| Eliminar<br>Ver personalización<br>Cancelar<br>Aceptar<br>Agregar |                                   |                  |                         |                       |                                            |  |                                                         |  |            |         |                       |                          | Personalización de serie<br>$\Sigma\!$<br>$\blacktriangleleft$<br>Datos de expedición<br>Servicio de timbrado para CFDI<br>Carta porte<br>Datos obligatorios<br>Expedido en<br>$\mathsf{Q}$<br>Blvd. Adolfo Lopez Mateos<br>Calle<br>124<br>Núm int<br>Núm. ext.<br>Y calle<br>Entre calle<br>Los Alpes<br>Colonia<br>Referencia<br>Álvaro Obregón<br>Población<br>01010<br>C P<br>País México<br><b>CDMX</b><br>Estado<br>Álvaro Obregón<br>Municipio<br>Lugar de expedición CDMX |                    |  |          |       |  |
|                                                                   |                                   |                  |                         |                       |                                            |  |                                                         |  |            |         |                       |                          |                                                                                                    |                    |  |          |       |  |
|                                                                   |                                   |                  |                         |                       |                                            |  |                                                         |  |            |         |                       |                          |                                                                                                    | Aceptar            |  | Cancelar | Ayuda |  |

Figura 5. Configuración de series y series personalizadas para sucursales.

A partir de este momento puedes emitir CFDI desde Aspel-SAE 8.0 y la configuración anterior sólo se realiza una vez.

#### Configuración de los datos fiscales del cliente

Para cumplir con los nuevos cambios del CFDI 4.0 se tienen que configurar los datos fiscales obligatorios solicitados por la autoridad en el emisor como receptor, los cuales son:

- Nombre
- RFC
- Código postal Régimen fiscal
- 

M Antes de configurar los datos del cliente puedes realizar la validación de información fiscal ante SAT revisando el siguiente documento: [V029.-Validación](https://descargas.aspel.com.mx/Tutoriales/VARIOS/V029_Valida-el-RFC.pdf)  [de RFC](https://descargas.aspel.com.mx/Tutoriales/VARIOS/V029_Valida-el-RFC.pdf)

Realiza la configuración en el cliente (receptor) ingresando a:

 $\hat{\mathbb{S}}^{\mathfrak{I}}$  Menú Clientes > Modifica o agrega al cliente > Datos de la empresa > Pestaña Datos generales

![](_page_6_Picture_0.jpeg)

a) Captura los datos fiscales obligatorios mencionados anteriormente como se muestra en la Constancia de Situación Fiscal proporcionada por la autoridad.

![](_page_6_Picture_143.jpeg)

Figura 6. Configuración de los datos fiscales en el cliente.

b) En caso de requerirlo es posible *agregar/actualizar* los datos del trabajador mediante la lectura de la constancia de situación fiscal.

**b.1)** Da clic en el icono **.......** b.2) Indica la ruta donde se tiene la constancia del cliente en formato \*PDF.

![](_page_6_Picture_6.jpeg)

Figura 7. Ejemplo de ruta de contancia de situación fiscal.

b.3) Da clic al botón.

![](_page_7_Picture_0.jpeg)

Se mostrarán los datos de nombre, RFC, régimen fiscal, CURP, calle, Núm ext, Núm int, código postal, estado, municipio y correo electrónico.

**b.4)** Da clic al botón  $\left[\begin{array}{c|c} \end{array}\right]$  para guardar los cambios.

### 2 Emisión de la factura

Para realizar la emisión de la factura deberás ingresar a:

 $\overline{\textcircled{S}}$  Menú Ventas > Facturas **ELL** > Alta de factura

a) Presiona la tecla F9 o da clic en **Selección del tipo de folio** deberá seleccionar la serie digital que se dio de alta en el paso 3 [inciso c\).](#page-4-0)

![](_page_7_Picture_121.jpeg)

Figura 8. Selección del tipo de folio.

En la ventana Alta de documento Factura, debes indicar la información como: fecha, clave del cliente, descuentos, datos de los productos, etc., como cualquier factura.

![](_page_7_Picture_122.jpeg)

Figura 9. Alta de documentos Factura Aspel SAE 8.0.

![](_page_8_Picture_0.jpeg)

En cada partida del documento se visualizarán los campos de Clave SAT y Unidad SAT, con la finalidad de permitir la captura o modificación. Esta función no está disponible para productos registrados como KIT o Grupo de productos.

b) Al finalizar su captura graba el documento presionando la tecla F3 o dando clic

en Guardar  $\Box$ , al realizar esto, el sistema mostrará los totales, forma de pago y la ventana para impresión del documento, en la cual se puede especificar un formato diferente, impresora y número de copias a imprimir.

![](_page_8_Picture_119.jpeg)

Figura 10. Definición de condiciones de pago.

- c) De esta manera, el sistema envía el comprobante para su timbrado y lo recibe de forma automática.
- d) Finalmente, se podrá imprimir el documento o enviarlo por correo al cliente que así lo solicite.

![](_page_9_Picture_0.jpeg)

![](_page_9_Picture_51.jpeg)

Figura 11. Representación impresa del CFDI y envío por correo electrónico.

En caso de algún mensaje durante el proceso de timbrado, consulta las Soluciones [a mensajes de timbrado](https://www.aspel.com.mx/timbradosistemas) esto te permitirá expedir tu Comprobante Fiscal Digital por Internet (CFDI).

![](_page_9_Picture_52.jpeg)

Figura 12. Mensaje de timbrado.

![](_page_10_Picture_0.jpeg)

e) La generación del CFDI genera un archivo \*.XML y PDF los cuales se almacenan de forma automática en la base de datos, por lo cual para ver dichos archivos será necesario realizar la extracción desde la consulta de Facturas, seleccionando la factura o facturas que se desees y da clic en Timbrado de CFDI

驟 直 se desplegará el menú, da clic en Extraer CFDI

![](_page_10_Picture_82.jpeg)

Figura 13. Extracción de XML y PDF del CFDI.

#### ¡Listo! Con estos sencillos pasos genera tus CFDIs en Aspel SAE 8.0

Te invitamos a consultar más documentos como este en [Tutoriales](https://www.aspel.com.mx/tutoriales) y a suscribirte a nuestro canal de [YouTube](https://www.youtube.com/user/ConexionAspel)

![](_page_10_Picture_7.jpeg)

Dudas, comentarios y sugerencias sobre este documento [aquí.](mailto:buzoncapacitacion@aspel.com.mx?subject=Dudas,%20comentarios%20y%20sugerencias%20(tutoriales))

Soporte Técnico